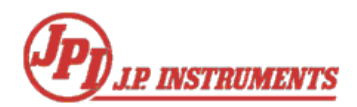

# Field Update of EDM-730/740/830 AppLoader

#### **Introduction**

In order to update your EDM-730/740/830 AppLoader firmware, you will need access to a personal computer with a USB interface and have a USB FLASH drive (commonly referred to as a "thumb drive").

### **Step 1 – Creating the Installation Media**

- Insert an industry standard USB FLASH drive into a personal computer with access to the EDM-730/740/830 AppLoader update
- Download the AppLoader update ZIP file from JPITech.com.
- Extract the AppLoader file with .SIM extension (such as EDM9102272003.sim) to the USB drive. Be sure that the application file name is not modified in any way. The file format on the FLASH drive must be as in the example above.

## **Step 2 – Updating the AppLoader**

- With power to the EDM turned "OFF" hold STEP and LF buttons on the EDM and turn power to the EDM "ON"
- The EDM will start with a blue screen titled "AppLoader"
- If the AppLoader "Build" date is after June 2009, continue to **Step 2-B**

## *Step 2-A: Updating AppLoaders Dated Prior to June 2009*

- Insert the USB FLASH drive created in **Step 1**
- The EDM screen will change to show "USB Ready" and "A:" at the bottom left of the screen
- Depending on the orientation of the EDM (portrait or landscape), the location of the key used in this step will change
	- o **Portrait orientation** (EDM extending down from gauge hole) Press the right button, causing the message in the bottom left of the screen to show "E:"
	- o **Portrait orientation inverted** (EDM extending up from gauge hole) Press the left button, causing the message in the bottom left of the screen to show "E:"
	- o **Landscape orientation** (EDM extending right from gauge hole) Press the bottom button, causing the message in the bottom left of the screen to show "E:"
	- o **Landscape orientation inverted** (EDM extending left from gauge hole) Press the top button, causing the message in the bottom left of the screen to show "E:"
- Verify that the **Selected File:** is the same file name as in **Step 1**
- Hold both EDM buttons (Step and LF) to start installation
- When the installation is complete (the yellow progress bar disappears and the message in the lower left of the screen shows "Continue"), turn "OFF" power to the EDM.
- To commit the AppLoader installation, turn "ON" power to the EDM.
- When prompted to "Update AppLoader?" press the key labeled "YES". Important: DO NOT POWER OFF THE EDM DURING THIS UPDATE.
- The EDM will automatically restart when the AppLoader is fully installed.

# *Step 2-B: Updating AppLoaders Dated June 1, 2009 or later*

- Insert the USB FLASH drive created in Step 1
- The EDM screen will change to show "USB Ready" and "A:" at the bottom left of the screen
- Press the STEP button, causing the message in the bottom left of the screen to show "E:"
- Verify that the Selected File: is the same file name as in Step 1
- Hold both EDM buttons (STEP and LF) to start installation
- When the installation is complete (the yellow progress bar disappears and the message in the lower left of the screen shows "Continue"), turn "OFF" power to the EDM.
- To commit the AppLoader installation, turn "ON" power to the EDM.
- When prompted to "Update AppLoader?" press the key labeled "YES". Important: DO NOT POWER OFF THE EDM DURING THIS UPDATE.
- The EDM will automatically restart when the AppLoader is fully installed.

# **Step 3 – Verifying Correct Installation**

- Hold the Step and Lean Find button (STEP & LF) while powering "ON" the EDM
- Continue to hold LF until you see a screen titled AppLoader.
- Verify that the AppLoader Version is 2.00 or greater.